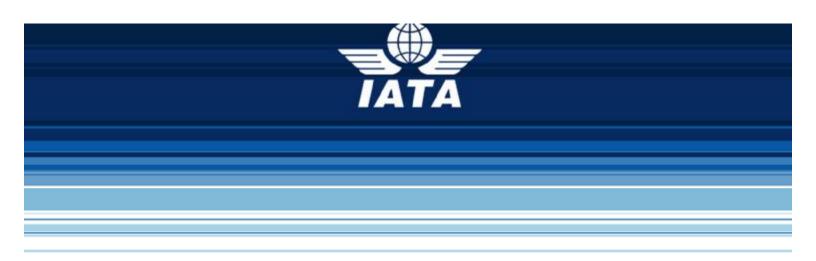

# Frequently Asked Questions (FAQs)

IATA EASYPAY

February 2019

#### Table of Contents

| IAT | A EasyPay Access and Account Creation                                      | 1  |
|-----|----------------------------------------------------------------------------|----|
| 1)  | How Can I access the IATA EasyPay Portal?                                  | 1  |
| 2)  | How Can I Create an IATA EasyPay Account?                                  | 2  |
| 3)  | What Information do I Need to Onboard or Register an IATA EasyPay Account? | 6  |
| 4)  | How Can Users be Added to an IATA EasyPay Account?                         | 16 |
| 5)  | How Can a User Request Access to an IATA EasyPay Account?                  | 19 |
| 6)  | Where Can I Find User Access Requests?                                     | 23 |
| 7)  | How Do I Review Current User Access?                                       | 24 |
| 8)  | How Can a User be Removed from the IATA EasyPay Portal?                    | 25 |
| 9)  | How Do I Register Associated Entities?                                     | 26 |
| IAT | A EasyPay Wallet Management                                                |    |
| 10) | How Can a Bank Account be Registered?                                      |    |
| 11) | How Can a Wallet be Added to an Account with no Associated Entities?       |    |
| 12) | How Can a Wallet be Added to an Account with Associated Entities?          | 32 |
| 13) | How Can Funds be Added?                                                    |    |
| 14) | How is an IEP Number Generated?                                            | 35 |
| 15) | How Can Funds be Transferred Among Wallets?                                |    |
| 16) | How Can Funds be Withdrawn?                                                | 40 |
| 17) | How Can Wallet Funding Movements be Reviewed?                              | 42 |
| 18) | Where Can IATA EasyPay Transactions be Reviewed?                           | 44 |
| 19) | How do I Change my Funding Source?                                         | 46 |
| IAT | A EasyPay Help and Support                                                 | 49 |
| 20) | Where Can I find Help and Support for the IATA EasyPay Portal?             | 49 |
|     |                                                                            |    |

#### 1) How Can I access the IATA EasyPay Portal?

Access to the IATA EasyPay Portal will only be available through the IATA Customer Portal via URL: <u>http://www.iata.org/customer-portal</u>

On the IATA Customer Portal, you will be prompted to log-in with your IATA Customer Portal credentials. If you are not registered on the IATA Customer Portal, you will have to register first by clicking on the 'Please self-register as a new user' option.

| Customer Po                                                                    | ortal 🕘 💮                                                                                          | Advertisement                             |
|--------------------------------------------------------------------------------|----------------------------------------------------------------------------------------------------|-------------------------------------------|
| Choose a language •                                                            |                                                                                                    | ≦ 530K                                    |
| This is when you will find all the support nee<br>ICCE, and many other topics. | ded regarding BSP or CASS operations. Airline coding. Agency accreditation. Financial Reviews. Til | page views/month                          |
| Our public PAQs will help you search for spe                                   | cRc answers, while our Resource Center will allow you looking for relevant documents.              | opportunities on lateorg                  |
| If you need to get in touch with IATA, or if yo                                | u wish to access one of our portal services while register and log into our Customer Portal below. | Related Links                             |
| Frequently Asked<br>Questions                                                  | Customer Portal                                                                                    | Tutorial: Customer<br>Portal registration |
| GINOSSONS                                                                      | Not yet registered ? Existing user ?                                                               |                                           |
| (77)                                                                           | Please self-register as a new Please logit with your small<br>soler address                        | Register for the                          |
| Search our knowledge database                                                  | CUSTOMER<br>PORTAL                                                                                 | Tutorial: Contact                         |
| Resource Center                                                                | PORTAL                                                                                             | IATA via the<br>Customer<br>Portal        |
| TIESOCITOS CASINGI                                                             | Why should you register to the Customer Portai?                                                    | IATA Customer                             |
| RECE                                                                           | Rame a query with IATA and follow-up                                                               |                                           |

#### 2) How Can I Create an IATA EasyPay Account?

An IATA EasyPay Account can only be opened by someone with Portal Administrator and Authorized Signatory privileges for the head office of the travel agency.

You will select the IATA EasyPay 'New Service Request' link in the IATA Customer Portal, which will redirect you to the IATA EasyPay Portal.

| 1 .                 | usloner Partal                     | A Home                                                                                                    | Contact Support                   | Resources                                                                                  | Services               | F Company Admin | estration | Language ¥         | 1.     |
|---------------------|------------------------------------|----------------------------------------------------------------------------------------------------|-----------------------------------|--------------------------------------------------------------------------------------------|------------------------|-----------------|-----------|--------------------|--------|
| Avas                | attle Services                     |                                                                                                    |                                   |                                                                                            |                        |                 | search    | 12<br>12           | Q,     |
| Services > /        | walable Services                   | Access parties were a solid                                                                                                    | ie is ynyt company, separai aro   | ene la a nese nervice and                                                                  | check the status of yo | e recursits     |           |                    |        |
| Application<br>Icon | Service                            | Service Description                                                                                                    |                                   |                                                                                            |                        |                 | Status    |                    | Arbees |
| TATA                | IATA<br>Accreditation &<br>Changes |                                                                                                    |                                   |                                                                                            |                        |                 | Access Gr | ranted             | 0      |
| J.                  | IATA EasyPay                       | LATA ERSYPBY                                                                                                    |                                   |                                                                                            |                        | $\rightarrow$   | Open D    | GA dasyPay Account | 0      |
| 0)                  | ICCS.                              | The IATA Currency Cie<br>assists your treasury to<br>Thanks to ICCS, you ca<br>conversion and repatra<br>- BSP's (Billing and Set | unt Settlement Systems<br>Agents) | s an industry-devel<br>ur international cas<br>lutions that allow y<br>I sales proceeds fo | in management of       | perations.      | New       | Service Request    |        |

After clicking 'Open IATA EasyPay Account', you will be prompted with a confirmation disclaimer as shown below:

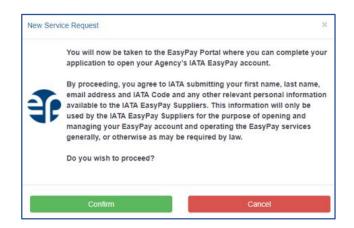

After confirming, you need to wait while the IATA Customer Portal connects to the IATA EasyPay Portal.

| Open IATA EasyPay Account                                                 |    |
|---------------------------------------------------------------------------|----|
| Please wait. You'll be redirected to the EasyPay Portal in a few moments. | -0 |
|                                                                           |    |

An email is sent to you from IATA Customer Portal Team, notifying you that access has been granted to the IATA EasyPay Portal with an IEP Admin role. Such responsibilities of the IEP Admin role are outlined in the Terms and Conditions available on the IATA EasyPay Portal.

The Authorized Signatory is granted automatic access to the IATA EasyPay Portal upon initiating the IATA EasyPay Account opening. This means that you can come back to the IATA Customer Portal at any time to complete the opening of your IATA EasyPay Account and the IATA EasyPay Portal without having to log in again, via Single Sign-On (SSO)

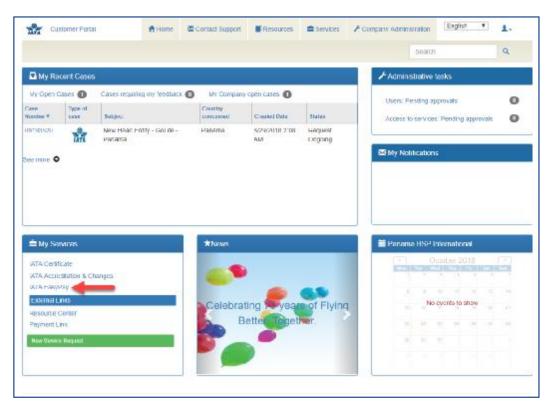

Once accessed, you will be brought to the first page of the IATA EasyPay Portal which will display a listing of required information to open the IATA EasyPay account. Once you have reviewed the information, click on the 'Get Started' button.

| TATA Seasypay                                                                                                    |                                                   |
|----------------------------------------------------------------------------------------------------|---------------------------------------------------|
|                                                                                                    | Language 🔻 🔝 LDGOUT                               |
| Welcome to IA                                                                                                    | TA EasyPay!                                       |
| In order to activate your EasyPay account, we will need<br>regarding the onboarding process and requirements, vis<br>EasyPay Acc                                                                            | sit What information do I need to onboard an IATA |
| Business Information<br>/ Tax ID<br>/ Location and contact information                                                                                                    |                                                   |
| Business Direct and/or Indirect beneficial ownership details. This may include:                                                                                                    | npplicable)                                       |
| Business Formation and Proof of Existence documentation<br>// Formation Document and Proof of Existence Document<br>// Additional documentation may be requested based on BSP country                       |                                                   |
| Business Funding Source Information<br>/ Business's benking information for funding the EP account<br>/ Copy of a recent bank statement or volded check (excludes counter checks)                           |                                                   |
| Business Legal Authorized Signatory perional identifying information<br>/ Residential address and contact information<br>/ Unexpired Passport or National ID Gard, country of issuance, and expiration date |                                                   |
| GET START                                                                                                    |                                                   |
|                                                                                                    | - and same                                        |
| Participating Antinea                                                                                                    | Terms & Conditions                                |
| Frequently Asked Questions                                                                                                    | MSTS Privacy Policy                               |
| Contact Support                                                                                                    | IATA Privacy Policy                               |

After clicking on the button, the Terms & Conditions (Ts & Cs) page on the IATA EasyPay Portal will be displayed. You must read the entire contents, which may also be printed by clicking on the printer image in the top-right corner. Review and fully understand the Ts & Cs before accepting them by checking the box at the bottom and then click on 'Accept'.

| TATA Seasypay                                                                                                    |                                                                                                    |
|----------------------------------------------------------------------------------------------------|----------------------------------------------------------------------------------------------------|
|                                                                                                    | Language 🔻 🔂 LOGOU                                                                                                    |
| Review the Terms a                                                                                                    | nd Conditions                                                                                                    |
|                                                                                                    |                                                                                                    |
| IATA EasyPay User Terms                                                                                                    | and Conditions                                                                                                    |
| These IATA EasyPay User Terms and Conditions (this "Agreement") apply to your use of IATA<br>Agreement is available on the EasyPay Portal. If You require any additional information about<br>In this Agreement                                                                                                    | this Agreement or IATA EasyPay please contact Oustomer Support.                                                                                          |
| "Account Profile" means, exflectively, the information provided by You on authorised users and<br>notification preferences accessible in various locations on the FasyPay Portal including the P                                                                                                    | unding Sources tab and the My Team tab.                                                                                                    |
| "Authonisation" means tokets for air travel on an airline participating in the IATA BSP System<br>"Authonisation" means approval by Us of a payment following (i) your obtaining on the EasyFa<br>Services, (i) your providing such information to the GDS, (iii) a request for a transfer of funcis<br>Wallet or Sub-wallet, and "Authonised" means as to a given payment that it has been so appro- | y Portal the information nacessary for purchasing Airline Tickets or EMD<br>by the GDS and (iz) verification of sufficient value in your relevant Master |
| "Balance" means, at any time, the amount shown as being held in your Master Wallet or a Sub                                                                                                    | -wallet at that fime. You can access your Balance through the EasyPay                                                                                    |
| They's read and accept the Te     CANCEL AT                                                                                                    | ICEIT                                                                                                    |
| Participating Airlinas                                                                                                    | Terma & Conditions                                                                                                    |
| Frequently Asked Questions                                                                                                    | MST5 Privacy Policy                                                                                                    |

After accepting the Ts & Cs, you will be redirected to an Onboarding or Registration series of pages which specific information will need to be provided.

# 3) What Information do I Need to Onboard or Register an IATA EasyPay Account?

If you have not setup your account, you will be redirected to a series of Onboarding or Registration pages. Required fields must be completed to submit the Onboarding or Registration form.

The information requested below is required to assist in creating the IATA EasyPay account.

#### Who needs to provide this information?

We will request this information from the Legal Authorized Signatory who opens a new IATA EasyPay account on behalf of a legal entity.

#### **General Information**

#### Provide your basic business information

| Legel Business Name *<br>IEP Travel Agency Egypt | Trade Name              | Tav Identification Namber (TIN) * 123/456/789 |
|--------------------------------------------------|-------------------------|-----------------------------------------------|
| Business Type+                                   | Business Phone Number * | Business Website                              |
| Partnership                                      | • 026246619             | www.ieptravelegypt.com                        |
| usiness Current Address                          |                         |                                               |
| Legal Registered Address *                       | City *                  | Grovernorate *                                |
| 58 Joseph Teto St., El Nozha El Gadida           | Helioplis               | Cairo                                         |
| Country *                                        |                         |                                               |
|                                                  |                         |                                               |

You must provide all the following:

- Full Legal Name of the Company
- Doing Business as or Trade Name (if applicable)
- Tax Identification Number
- Type of Company
- Business Phone Number
- Business Website
- Current Business Address
- Country where Business was Established
- Estimated Gross Ticket Sales for Next Two Years
- Business Contact and Ts & Cs Signer Information

| Business Establishment Information                                                                        |                                                            |                                   |
|----------------------------------------------------------------------------------------------------|------------------------------------------------------------|-----------------------------------|
| Country of Legal Formation *                                                                              |                                                            |                                   |
| Egypt                                                                                                    |                                                            |                                   |
| iross Sales Estimate                                                                                      |                                                            |                                   |
| Please provide estimates of gross ticket sales for the new                                                | t two years.                                               |                                   |
| Estimate of gross todat sales in IATA Estplicat (1at year) *                                              | Estimate of gross tobet sulas in IATA EssyPay (2nd year) * |                                   |
| 150000                                                                                                    | 300000                                                     |                                   |
| Business Contact Information<br>Please provide the individual's full legal name as shown o<br>That have * | n the National ID or Unexpired Passport.                   | Family Name *                     |
| Naima                                                                                                    | Razan                                                      | Ghannam                           |
| Nationality *                                                                                             | Business Phone Number*                                     | Enal+                             |
| Egyptian                                                                                                  | 026246619                                                  | nghannam@ieptravelagencyegypt.com |
|                                                                                                    |                                                            |                                   |
|                                                                                                    |                                                            |                                   |
|                                                                                                    |                                                            |                                   |
|                                                                                                    |                                                            | Next >                            |

Once all information has been entered, select the 'Next' button in the bottom right corner of the first Onboarding or Registration screen.

| usiness Contact Information<br>lease provide the individual's full legal n | ame as shown on the National ID or Unexpired Passport. |                                   |
|----------------------------------------------------------------------------|--------------------------------------------------------|-----------------------------------|
| First Name *                                                               | Middle Name(s) *                                       | Paredy Barro''                    |
| Naima                                                                      | Razan                                                  | Ghannam                           |
| Nationality *                                                              | Basiriana Pleana Narolas *                             | Enal *                            |
| Egyptian                                                                   | 026246619                                              | nghannam@ieptravelagencyegypt.com |
|                                                                            |                                                        |                                   |
|                                                                            |                                                        | Next >                            |
|                                                                            | articipating Airlines                                  | Terms & Conditions                |
|                                                                            | articipating Airlines<br>sently Aaked Questions        |                                   |

#### What is Beneficial Ownership and why do I have to provide this information?

A beneficial owner is an individual or organization, if any, who holds 10% or more equity ownership of your business. To help fight financial crime, country-specific regulations require us to obtain, verify, and record information about the beneficial owners of legal entity customers. Legal entities can be abused to disguise involvement in terrorist financing, money laundering, tax evasion, corruption, fraud, and other financial crimes. Requiring the disclosure of key individuals who own or control a legal entity (i.e., the beneficial owners) helps law enforcement investigate and prosecute these crimes.

#### Provide Your Business Ownership Information

For companies with beneficial owners, you must provide the following information for all direct and indirect<sup>1</sup> owners owning 10% or more of the company:

- Ownership Type (Individual or Organization)
- Percentage of Ownership
- Individual
  - Full Legal Name (First, Middle and Family)
  - o Nationality
  - o Role/Title (i.e.: CEO, President, etc.)
  - o Date of Birth
  - o Legal Registered Address
  - o Phone Number
  - o Email
  - Unexpired Passport or National Identification Number, Country of Issuance, and Expiration Date
- Organization
  - Legal Business Name
  - Percentage of Ownership
  - Unexpired Passport or National Identification Number, Country of Issuance, and Expiration Date and address for equity owners over 10%

For companies that do not have beneficial owners owning 10% or more of the company, you must provide the following:

Details explaining the ownership structure of the business. For example:

- Agency is 100% owned by Entity Holdings Ltd.
- No individual shareholder of the Agency holds more than 6.28% of the equity shares.
- The major shareholder of the Agency is ABC Agency, which holds 65.2% of the equity shares. ABC Agency is a publicly quoted company listed on the London Stock Exchange. The remaining shares are held by 28 Directors and Senior Managers of the company, and the largest individual shareholder is the Chairman, who holds 6.28%.

Managing Party Information:

<sup>&</sup>lt;sup>11</sup> An "indirect owner" would exist in ownership if the travel agency has more than one (1) layer of ownership. For example, Company A owns the Travel Agency. The owners of Company A would be considered "indirect owner" for purposes of these requirements.

- Full Legal Name (First, Middle and Family)
- Nationality
- Role/Title (i.e.: CEO, President, etc.)
- Date of Birth
- Legal Registered Address
- Phone Number
- Email Address
- Unexpired Passport or National Identification Number, Country of Issuance, and Expiration Date

| stallity for managing the legal entity.<br>Perily Rens* |
|---------------------------------------------------------|
|                                                         |
|                                                         |
|                                                         |
|                                                         |
|                                                         |
|                                                         |
|                                                         |
| Partly Barrs *                                          |
| Parely Garne *                                          |
| Parelly lares *                                         |
|                                                         |
| Ghannam                                                 |
|                                                         |
| Taxie of Boilt *                                        |
| 16 March, 1964                                          |
|                                                         |
|                                                         |
| finite/company                                          |
| Cairo                                                   |
|                                                         |
| Phone Number 1                                          |
| 224553720                                               |
|                                                         |
|                                                         |
|                                                         |
|                                                         |
| Surface 1                                               |
| 64547882                                                |
|                                                         |
| epinamous Canto +                                       |
|                                                         |
|                                                         |

How do I enter or edit the Beneficial Ownership Information?

To enter the beneficial owner information, click the pencil icon (edit).

| 1 |        |
|---|--------|
| 1 |        |
| 1 |        |
|   |        |
|   | ,<br>, |

To remove an owner, click the trash bin icon (delete) to the right of the edit icon.

| B the O tes                             |                          |                    |   |  |
|-----------------------------------------|--------------------------|--------------------|---|--|
| Please (of the beneficial owner(s):     |                          |                    |   |  |
| Owner Samo                              | Beneficial Owners Of     | Indirect Ownership |   |  |
| Naina Pazan Ohemain                     | 85P Travel Agency Egypt. | 65.00              | 1 |  |
| Aniyan kitan                            | 80° Traval Agency Eggot  | 20.00              | 1 |  |
| Kalmia Opia                             | toP Trave Agency Egypt   | 15.00              | 1 |  |
| Total Indirect Ownership by Individuals |                          | 106.00             |   |  |

The ownership fields will display below the table.

| Ovener Name                                                                                      | Beneficial Ov | vnara Of                                                                      | indirect Owne | rahip                  |   |                                                                                                    |
|--------------------------------------------------------------------------------------------------|---------------|-------------------------------------------------------------------------------|---------------|------------------------|---|----------------------------------------------------------------------------------------------------|
| John Adam Jones                                                                                  | IEP Travel Ag | NACY                                                                          | 65.00         |                        | 1 |                                                                                                    |
| New Gener                                                                                        | EP Topost Ap  | unev.                                                                         |               |                        | 1 |                                                                                                    |
| Total Indirect Ownership its Inc                                                                 | dividuals:    |                                                                               | 55,00         |                        |   |                                                                                                    |
| All individuals and organisat<br>December 1991 *<br>No Balaction<br>We believe and investigation |               | Present Descents are reig<br>Present Descents *<br>B<br>The fails is required | úřed.         | Notice of Secol Dects* |   | AJÝ CHPAER                                                                                                    |
|                                                                                                  |               |                                                                               |               |                        |   | A CONTRACTOR OF A CONTRACTOR OF A CONTRACTOR OF A CONTRACTOR OF A CONTRACTOR OF A CONTRACTOR OF A CONTRACTOR OF |
|                                                                                                  |               |                                                                               |               |                        |   | NOT CHIMAN PROPERTY                                                                                             |
|                                                                                                  |               |                                                                               |               |                        | - |                                                                                                    |
|                                                                                                  |               |                                                                               |               |                        |   |                                                                                                    |

If the direct owner(s) is an organization, you will be asked to provide the direct owners of the identified organization and the percentage of the organization's ownership. Additional Direct and Indirect ownership information will be requested until you have reached the 10% requirement or a natural person with direct or indirect ownership.

#### How do I know I have completed providing the Beneficial Ownership Information?

Once you have fulfilled the 10% requirement, the table will display as seen below:

| Owner Name                               | Beneficial Owners Of    | Indirect Ownership |   |   |
|------------------------------------------|-------------------------|--------------------|---|---|
| Naima Razan Ghannam                      | IEP Travel Agency Egypt | 65.00              | 1 | 1 |
| Aaliyah Allaa                            | IEP Travel Agency Egypt | 20.00              | 1 | 1 |
| Karima Dalia                             | IEP Travel Agency Egypt | 15.00              | 1 |   |
| Total Indirect Ownership by individuals: |                         | 100.00             |   |   |

If any information is missing and the 10% requirement is not complete, you will see the table show an ownership line in red, prompting you to continue entering in ownership information.

| Owner Name                       | Beneficial Owners Of | Indirect Ownership |   |   |
|----------------------------------|----------------------|--------------------|---|---|
| John Adam Jones                  | IEP Travel Agency    | 55.00              | 1 | Ĩ |
| New Owner                        | EP Trave Agency      |                    | 1 |   |
| Total Indirect Ownership by Indi | viduals:             | 55.00              |   |   |

Click the 'Next' button to save and continue to the Documents tab. If you have not completed the required fields upon submit, you will be automatically directed back to the Ownership tab, and detailed error notifications will be provided.

| Aaliyah Aliaa                            | IEP Travel Agency Egypt | 20.00  | 1 |  |
|------------------------------------------|-------------------------|--------|---|--|
| Karima Dalla                             | IEP Travel Agency Egypt | 15.00  | 1 |  |
| Total Indirect Ownership by Individuals: |                         | 100.00 |   |  |
|                                          |                         |        |   |  |

#### **Documents**

#### Provide your business's formation and Proof of Existence documentation

You must upload the following:

- Share Certificate or Share Register
- Commercial Registry Certificate
- Tax Registration Card
- License from Ministry of Tourism
- For a Partnership, a Certified Copy of the Partnership Agreement
- For a Trust, a Trust Certificate that includes the names of all beneficiaries, trustees, administrators and any other person with control over the trust. If this is not included in the Trust Certificate, upload a list of the Full Legal Names and Dates of Birth for all beneficiaries, trustees, administrators and any other person with control over the trust.
- For a Joint Stock Company (JSC) or Limited Liability Company (LLC), Certified Copy of the Memorandum and Articles of Association

| Business Type*                                                                     |       |
|------------------------------------------------------------------------------------|-------|
| Partnerahig                                                                        |       |
|                                                                                    |       |
| Please select which type of share file you would like to upload.                   |       |
| The to Descenant *                                                                 |       |
| Share Certificate                                                                  |       |
|                                                                                    |       |
| Please upload a copy of the Share Certificate(a)                                   |       |
| Deve Certificate*                                                                  |       |
| Const Partyream.                                                                   |       |
| UPLEAD                                                                             |       |
| Onderstand Attachment 2 shoce ×                                                    |       |
| Please upload a copy of the Partnership agreement duly attested from public notary |       |
| Puttornip Japanvani *                                                              |       |
| UPLOAD                                                                             |       |
| DPLCAD                                                                             |       |
| A Brissarding Attachment & docx                                                    |       |
| Please upload a copy of the Commercial Registry Certificate                        |       |
| Contracted Registry *                                                              |       |
|                                                                                    |       |
| UFLOAD                                                                             |       |
| Chabanting Attactment 9, Nocx ×                                                    |       |
| Please upload a copy of the Tax Registration Card.                                 |       |
| Tax Registration Cost?*                                                            |       |
| UFECAD                                                                             |       |
| UPCOND                                                                             |       |
| 🛆 Golmanding Attachment 10 docs 🗙                                                  |       |
| Please apload a copy of the License from Ministry of Tourism.                      |       |
| Galaxian Intern Monitory of Tolamary *                                             |       |
| UPLCAU                                                                             |       |
| LIPLOAD HISTORY                                                                    |       |
| Construction Attachment.cher X                                                     |       |
|                                                                                    |       |
|                                                                                    |       |
|                                                                                    |       |
| * Back                                                                             | Net - |
|                                                                                    |       |

Click the 'Next' button to save and continue to the Funding Source tab. If you have not completed the required fields upon submit, you will be automatically directed back to the Documents tab, and detailed error notifications will be provided.

#### Funding Source

#### Provide the Business's Funding Source Information

You must provide the following:

- Bank Name
- Bank Address
- SWIFT
- Account Type
- Account Holder Name
- Account Number
- Copy of a Recent Bank Statement or Voided Check (excludes counter checks or starter checks.)

**Note:** Some banks include the Designation number on the check. This is not required to create the funding source for the IATA EasyPay Account.

| Financial Institution Information<br>Please provide the funding source details you wi | sh to apply to your IATA EasyPay account fo  | or the purpose of adding or with  | drawing funds.   |  |
|---------------------------------------------------------------------------------------|----------------------------------------------|-----------------------------------|------------------|--|
| Berk Name *                                                                           |                                              | Barik Achirona *                  |                  |  |
| HSBC Bank Egypt                                                                       |                                              | Cairo, Egypt                      |                  |  |
| SHIT!                                                                                 |                                              | Automate Type *                   |                  |  |
| 12345678                                                                              |                                              | Current                           |                  |  |
| IEP Travel Agency Egypt                                                               | 1234567890234                                |                                   | 1234567890234    |  |
| Please upload a bank statement (no more than t                                        | 0 days old) or volided cheque (no counter cl | heques) to assist in verifying yo | ur bank account. |  |
| mining same in                                                                        |                                              |                                   |                  |  |
| UFLCAD                                                                                |                                              |                                   |                  |  |

#### How do I save my Onboarding or Registration form?

To save the onboarding or registration form, click the 'Next' button or the numbered page icon buttons at the top of the screen. Once clicked, a save notification will display in the upper right of the page.

| TATA T easyp | αy            |   |   |                     |                    |
|--------------|---------------|---|---|---------------------|--------------------|
|              |               |   |   | Language 🔻 🕣 LOCCUT | Registration Saved |
| Register IEP | Fravel Agency | 1 |   |                     |                    |
|              |               | 0 | 0 | 5<br>Sabrik         |                    |

#### How do I submit my Onboarding or Registration form?

In order to submit the completed onboarding or registration form to create an IATA EasyPay Account, provide the personal information of the Legal Authorized Signatory and click Submit.

#### Submit

#### Provide your personal information

If you are a business Legal Authorized Signatory, you must provide all the following information:

- Full Legal Name (First, Middle and Family Name)
- Date of Birth
- Residential Address
- Unexpired Passport of National Identification Number, Country of Issuance, and Expiration
  Date

| Legal Authorized Signatory                        |                                                    |                   |  |
|---------------------------------------------------|----------------------------------------------------|-------------------|--|
| Please provide the individual's full legal name o | is shown on the National ID or Unexpired Passport. |                   |  |
| First Name *                                      | Adu/dia Mannela/ +                                 | Family Hame*      |  |
| Neima                                             | Razan                                              | Bhamam            |  |
| Dany of Body *                                    |                                                    |                   |  |
| 16 March, 1964                                    |                                                    |                   |  |
| egal Authorized Signatory Address                 |                                                    |                   |  |
| Residential Address *                             | any "                                              | Dovernorate 4     |  |
| 601 Elhoreya Street                               | Alexandria                                         | Alecandria        |  |
| Poetal Code *                                     | Country*                                           |                   |  |
| 21500                                             | Egypt                                              |                   |  |
| egal Authorized Signatory Identification          |                                                    |                   |  |
| ID Type *                                         | (D Marchaet*                                       | Disputing June*   |  |
| Unexpired Passport                                | • 264547882                                        | 12 December, 2022 |  |
| Courses of Innamon *                              |                                                    |                   |  |
| Egypt                                             |                                                    |                   |  |

If you attempt to click the 'Submit' button and you have not completed all required fields, you will be automatically routed to the onboarding page that is missing required information and provided detailed error message(s).

**Note:** You must select the checkbox stating you are authorized to submit the application, and you authorize us to verify data provided.

| Identification Document                                                                                                    |                                                                  |                                                                       |
|----------------------------------------------------------------------------------------------------|------------------------------------------------------------------|-----------------------------------------------------------------------|
| Please upload the individual's photographic identification                                                                        |                                                                  |                                                                       |
| 40 Upland *                                                                                                    |                                                                  |                                                                       |
| OFLOAD                                                                                                    |                                                                  |                                                                       |
| Correspond Decideer X                                                                                                    |                                                                  |                                                                       |
| <ul> <li>I confirm that I am authorized to provide the personal<br/>systems for the purpose of confirming my identity.</li> </ul> | etails presented and I consent to my information being checks    | ed with the document issuer or official record holder via third party |
| By submitting this form, you are attesting that you are the                                                                       | gal authorized signatory and that the information provided in th | this form is true and accurate to the best of your knowledge.         |
|                                                                                                    |                                                                  |                                                                       |
| < Back                                                                                                    |                                                                  | tions 1                                                               |
|                                                                                                    |                                                                  |                                                                       |

Select 'Submit' when finished.

Please be advised that after a successful submission, and all required requested information and documentation are provided, the internal review will take between 1-3 business days.

#### 4) How Can Users be Added to an IATA EasyPay Account?

Once the IATA EasyPay Account has been created, the IEP Admin will first create the Manager of the Master Wallet role for the Wallet Manager to then add additional user roles to the EP Account. The IEP Admin or the Manager of the Master Wallet can then add other users from the 'Services' tab on the IATA Customer Portal.

| TATA Cu          | stomer Portal                      | A Home                                                                                                    | Contact Support                                                                                                    | Resources                                                                             | Services                 | 📕 Company Admini          | stration Eng      | lish 🔻      | 1-      |                                       |
|------------------|------------------------------------|----------------------------------------------------------------------------------------------------|----------------------------------------------------------------------------------------------------|---------------------------------------------------------------------------------------|--------------------------|---------------------------|-------------------|-------------|---------|---------------------------------------|
| Availa           | ible Services                      |                                                                                                    |                                                                                                    |                                                                                       |                          |                           | Search            |             | ٩       |                                       |
| ervices > A      | vailable Services                  | <ul> <li>Access portal services availab</li> </ul>                                                                                                    | le to your company, request acc                                                                                                    | ess to a new service and                                                              | I check the status of yo | ur requests               |                   |             |         |                                       |
| pplication<br>on | Service                            | Service Description                                                                                                    |                                                                                                    |                                                                                       |                          |                           | Statua            |             | Actions |                                       |
| ATA              | IATA<br>Accreditation<br>& Changes |                                                                                                    |                                                                                                    |                                                                                       |                          |                           | Access G          | ranted      | •       |                                       |
| S.               | Currency<br>Center                 | The IATA Currency Cen<br>from an economic, finar<br>will find information rela<br>countries will follow!                                                                                                    | icial markets and IATA p                                                                                                    | erspective for diffe                                                                  | rent set of countri      | es. In this first version | you New Se        | rvice Reque | st      |                                       |
| 1                | IATA<br>EasyPay                    | IATA EasyPay                                                                                                    |                                                                                                    |                                                                                       |                          |                           | Access G          | ranted      |         | r(s) to this serv<br>Users for this s |
| <b>))</b> )(     | ICCS                               | Simplifying the business<br>The IATA Currency Cleat<br>treasury to effectively or<br>Thanks to ICCS, you ca<br>conversion and repatria<br>- BSP's (Billing and Set<br>- CASSes (Cargo Accoo<br>- GSA's (General Sales<br>- Credit Card Settlemen<br>- Direct Sales<br>- Other | arance Service (ICCS) is<br>entralize your internation<br>n implement tailored so<br>tion of your international<br>ilement Plans)<br>unt Settlement Systems)<br>Agents) | an industry-develo<br>al cash manageme<br>lutions that allow yo<br>sales proceeds flo | ent operations.          |                           | A CONTRACTOR OF A | nvice Reque |         |                                       |
|                  |                                    | Access our ICCS Service                                                                                                    | e informati <mark>on page for r</mark>                                                                                                    | nore details on the                                                                   | service and how          | to become a Member.       |                   |             |         |                                       |

This is a two-step process:

a. Subsequent to the initial Account creation, the IEP Admin creates access requests for one or more users on the IATA Customer Portal and assigns the user(s) role(s) (i.e. IEP Admin, Manager of the Master Wallet, Ticket Issuer, Read Only) and clicks 'Continue'.

| Add User(s) to this serv | vce - IATA EasyPay                                                                                                    |
|--------------------------|----------------------------------------------------------------------------------------------------|
|                          |                                                                                                    |
| Full Name                |                                                                                                    |
| - un runne               | Select one or more contacts. *                                                                                                    |
| Portal Service Access    | IATA EasyPay                                                                                                    |
| Portal Service Role      | <ul> <li>Ticket Issuer</li> <li>Generates IATA EasyPay Numbers from any assigned wallet(s) to be used to issue tickets via GDS</li> </ul>                                                                                                    |
|                          | Sub Wallet Manager     Manages funds of the assigned Sub-wallet(s)     Manages "Ticket Issuer" IATA EasyPay users' access and Sub-wallet(s)     Generates IATA EasyPay Numbers from the assigned wallet(s) to be used to issue tickets via GDS                                                                                                    |
|                          | Master Wallet Manager     Manages Bank Account registration and closure     Allowed to Add funds from the registered Bank Account to the direct funded wallet(s)     Withdraw funds from the direct funded wallet(s)     Transfer funds between the Master Wallet and all Sub-Wallet(s)     Manages users' access as "Sub-wallet Manager" or "Ticket Issuer" role                                                                                                    |
|                          | IEP Admin     Full access to the Master Watet and any Sub-wallet(s)     Generates direct funded Watet(s)     Generates and manages indirect funded Sub-wallet(s)     Full IEP Account management, including account closure     Full user management, and assignment of users to Master and Sub-Watet(s), including responding to user access requests     Adds, withdraws and transfers funds for Master Wallet and all Sub-Watet(s)     Manages Bank Account registration and closure |
|                          | Continue Cancel                                                                                                    |

After clicking 'Continue', the window below will be displayed confirming the request.

| Access to your IATA EasyPay Account for the selected user(s) has been requested. IAT<br>EasyPay Administrator (s) and Master Wallet Manager(s) have been notified for their<br>approval.<br>Users will receive a confirmation once their access has been granted. |
|----------------------------------------------------------------------------------------------------|
|                                                                                                    |
| osers will receive a commation once their access has been granted.                                                                                                    |

- b. This will create the user(s) on the IATA EasyPay Portal with a 'Pending' status.
- c. The IEP Admin or Manager of the Master Wallet will then need to approve the user role requested on the IATA EasyPay Portal from the 'Users' tab. The IEP Admin or Manager of the Master Wallet can also change the IATA EasyPay role of the user(s) request at this stage.

| Wallets                | Users | Transactions | Reports    |        | Language | • | D LOGOUT |
|------------------------|-------|--------------|------------|--------|----------|---|----------|
| Welcome,<br>Entity Cod |       | i4   Open    |            |        |          |   | \$       |
|                        |       |              |            |        |          |   |          |
| New                    | Requ  | lest         |            |        |          |   |          |
| New                    | Requ  |              | oosed Role | Wallet |          |   |          |

- d. As soon as the IEP Admin or Manager of the Master Wallet has approved or declined the request, an email notification will be sent to the user from the IATA Customer Portal Team informing them that access has been granted or denied with their corresponding IATA EasyPay Portal role. This action will also automatically update the user's access to the IATA Customer Portal.
- e. The newly approved user(s) will receive a notification email that access to the IATA EasyPay Portal has been granted. The user(s) will be able to access the IATA EasyPay Portal in one of two ways:
  - (1) By clicking on the 'IATA EasyPay' link on the IATA Customer Portal, as displayed below:

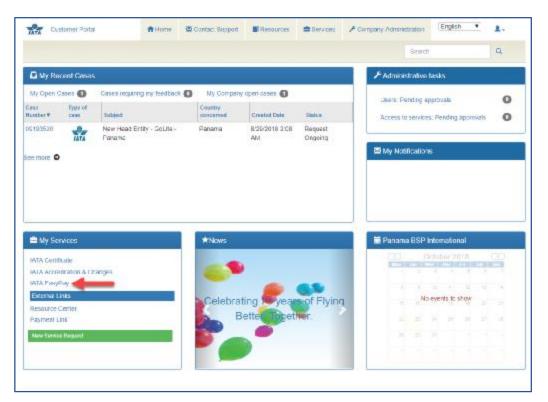

(2) By first clicking on the tab 'Services'

|        | My Company spot cases 🗿         |       | Administrativo lasies   |
|--------|---------------------------------|-------|-------------------------|
|        | My Comparty speet cases O       |       |                         |
|        | earley<br>Incercel Dearest Date | Ratas | Union Funding approvals |
| Panama | arama 8/25/2018 4/05<br>AM      |       | My Notifications        |
| 3      |                                 |       | C My Notifications      |

Then clicking on the link as displayed below:

| TATA Cut      | storner Portal                     | A Ho                                       | me 🖉 Contact Support                                                                                  | Resources                 | E Services                 | F Company Administration      | Eight ¥            | 1.      |
|---------------|------------------------------------|--------------------------------------------|----------------------------------------------------------------------------------------------------|---------------------------|----------------------------|-------------------------------|--------------------|---------|
| /waita        | ble Services                       |                                            |                                                                                                    |                           |                            | Sec                           | ech.               | Q       |
| Services > Av | vallable Services                  | <ul> <li>Accuse portal services</li> </ul> | evaluible to your contrany, sequent as                                                                | case to a new service sen | t dheck the relation of yo | ar requande                   |                    |         |
| Application   | Service                            | Service Description                        |                                                                                                    |                           |                            |                               | 104046             | Actions |
| TATA          | IATA<br>Accreditation<br>& Changes |                                            |                                                                                                    |                           |                            |                               | Access Gramed      | ¢       |
| ġ             | Currency<br>Center                 | from an economic.                          | y Center is a new, dynamic, in<br>tinancial markets and IATA (<br>In related to blocked funds co<br>M | perspective for diffe     | ren: set of countri        | es. In this first version you | New Service Reques |         |
| -             | IATA<br>EasyPay                    | IATA DasyPay                               |                                                                                                    |                           |                            |                               | Aucess Granted     | ¢       |
| -             | ICCS                               | Simplifying the bus                        | siness of international treasu                                                                        | n                         |                            |                               | New Service Reques |         |
| X             |                                    |                                            | / Clearance Service (ICCS)<br>ety centralize your internatio                                          |                           |                            | ement tool that assists your  |                    |         |

#### 5) How Can a User Request Access to an IATA EasyPay Account?

Other users from the Agency can request access to the IATA EasyPay Portal from the 'Services' page on the IATA Customer Portal (IATA EasyPay link).

| 1 c       | ustomer Portal                     | normer 🕈                                          | Contact Support                | F Resources             | Services                  | Company Administration                   | Language +       | 1.        |
|-----------|------------------------------------|---------------------------------------------------|--------------------------------|-------------------------|---------------------------|------------------------------------------|------------------|-----------|
| Aust      | able Services                      |                                                   |                                |                         | 6 (A)                     | Search                                   |                  | ۹         |
| ervices » | Available Services                 | <ul> <li>Access petiti sevitas evaluit</li> </ul> | is to your company, mound acco | na to a new service and | there are shallow of some | 1000                                     |                  |           |
| ppication |                                    |                                                   |                                |                         |                           |                                          |                  |           |
| (OF)      | Service                            | Service Description                               |                                |                         | Nolos                     |                                          |                  |           |
| ATA       | IATA<br>Accreditation &<br>Changes |                                                   |                                |                         |                           | New Service Request                      | Add User(s) Ib I | lis serve |
| To        | LATA Easy Pay                      | (ATA EanyPay                                      |                                | -                       | Reg                       | and access to IATA Easyl <sup>1</sup> ay | Add User(s) to f | is servic |

This action will open a window where the user(s) selects the proposed role they would like to have (i.e. Ticket Issuer).

| Full Name             | Sector frame or manue constants ( +                                                                                                    |
|-----------------------|----------------------------------------------------------------------------------------------------|
| Portal Service Access | IATA EasyPay                                                                                                    |
| Portal Service Role   | Treket Issuer     Generates IATA EasyPay Numbers from any assigned water(s) to be used to issue Sckets via GDS                                                                                                    |
|                       | <ul> <li>Sub Wallet Manager</li> <li>Manages funds of the assigned Bub-wallet(s)</li> <li>Manages "Ticket Issuer" IATA EasyPay users' access and Bub-wallet(s)</li> <li>Generates IATA EasyPay Numbers from the assigned wallet(s) to be used to issue tickets via GDB</li> </ul>                                                                                                    |
|                       | Master Water Manager     Manages Bank Account registration and closure     Addward to Add tunds from the registrated Bank Account to the direct funded water(s)     Withdraw lunds from the clirect funded water(s)     Transfer funds between the Master Water and all Sub-Water(s)     Manages users' access as "Sub-water Manager" or "Ticket Issuer" role                                                                                                    |
|                       | IEP Adesin     Full access to the Master Wallet and any Sub-Wallet(s)     Generates direct funded Wallet(s)     Generates and manages indirect funded Sub-Wallet(s)     Full IEP Account management, including account closure     Full user management, and assignment of users to Master and Sub-Wallet(s), including responding to user access requests     Adds, withdraws and transfers funds for Master Wallet and all Sub-Wallet(s)     Manages Bark Account registration and closure |

Once the user confirms the request, the IEP Admin and/or Manager of the Master Wallet(s) will receive an email notification of a user access request on the IATA EasyPay Portal.

The requester can review the status of the request on the IATA Customer Portal, under 'Services'.

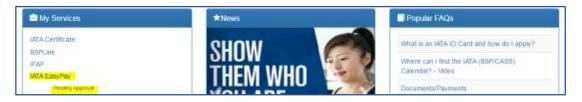

The IEP Admin or Manager of the Master Wallet will then need to approve the access requested on the IATA EasyPay Portal from the 'Users' tab. The IEP Admin or Manager of the Master Wallet can also change the IATA EasyPay role of the user at this stage.

| Walkin     | Uliers              | Interactions | Reports    |   |                    | Language T | E LAGOUT        |
|------------|---------------------|--------------|------------|---|--------------------|------------|-----------------|
| Entity Cod | e oustato           |              |            |   |                    |            | ٥               |
| New        | Requ                |              | posed Role |   | Wallet             |            |                 |
| Thomas Ga  | ruher<br>Agency Aut |              | et Istwer  | , | Select Permissions |            | APPROVE<br>DENY |

As soon as the IEP Admin or Manager of the Master Wallet has approved or declined the request, an email notification will be sent to the user informing them that access has been granted (with their corresponding IATA EasyPay Portal role) or denied. This action will also automatically update the user's access to the IATA Customer Portal. If approved, the user will be able to access the IATA EasyPay Portal in one of two ways:

1) By clicking on the 'IATA EasyPay' link on the IATA Customer Portal, as displayed below:

|                                                    | cent Cases                                      |                                      |                      |                      |                                                                                                    |                                                                                                    |
|----------------------------------------------------|-------------------------------------------------|--------------------------------------|----------------------|----------------------|----------------------------------------------------------------------------------------------------|----------------------------------------------------------------------------------------------------|
| My Open C                                          |                                                 | Cases requiring my feedback 0        | My Company           | open cases ()        |                                                                                                    | Users: Pending approvals                                                                                                    |
| lunber v                                           | Type of<br>case                                 | Subject                              | Country<br>concerned | Created Date         | Status                                                                                                    | Access to services: Pending approvals                                                                                                    |
| 9193520                                            | HATA                                            | New Head Entity - GoLite -<br>Panama | Panama               | 8/29/2018 2:08<br>AM | Request.<br>Origoing                                                                                            |                                                                                                    |
| e more O                                           |                                                 |                                      |                      |                      | 10.000.000                                                                                                    | My Notifications                                                                                                    |
|                                                    |                                                 |                                      |                      |                      |                                                                                                    |                                                                                                    |
|                                                    |                                                 |                                      | *News                |                      |                                                                                                    |                                                                                                    |
| 🖴 My Se                                            | rvices                                          |                                      |                      |                      |                                                                                                    | Panama BSP International                                                                                                    |
|                                                    |                                                 |                                      |                      |                      |                                                                                                    | - October 2018 E                                                                                                    |
| ATA Certif<br>ATA Accre                            | icate<br>ditation & Ch                          | anges                                |                      |                      |                                                                                                    |                                                                                                    |
| ATA Certif<br>ATA Accre<br>ATA Easyl               | icate<br>dilation & Ch<br>Pay                   | anges                                |                      | _                    |                                                                                                    | October 2018     October 2018     O |
| ATA Certin<br>ATA Accre<br>ATA Easyl<br>Extensi () | icate<br>ditation & Ch<br>Pay                   | anges                                |                      | ing <b>S</b> ea      | of Flying                                                                                                    | October 2018                                                                                                    |
| ATA Certif<br>ATA Accre<br>ATA Easyl               | icate<br>ditation & Ch<br>Pay<br>Inks<br>Cemler | anges                                | Celebrat             | ing year             | Contraction of the second second second second second second second second second second second second second s | October 2018     October 2018     O |
| IATA Easyl<br>External L                           | icate<br>ditation & Ch<br>Pay                   | anges                                |                      | ing <b>S</b> ea      | of Flying                                                                                                    | C Detaber 2018                                                                                                    |

2) By clicking on the tab 'Services'

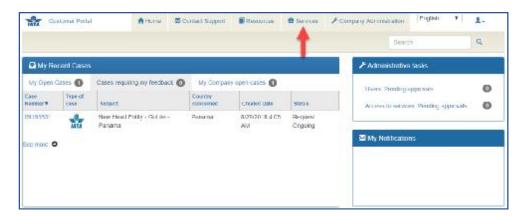

Then the user will access the IATA EasyPay Portal by clicking the link displayed below:

| 1            | stome: Portal                     | A Harr                                         | e Contact Support                                                                         | Rescurses                | E Services                 | F Company Administratio       | English        | •       | 1.     |
|--------------|-----------------------------------|------------------------------------------------|-------------------------------------------------------------------------------------------|--------------------------|----------------------------|-------------------------------|----------------|---------|--------|
| AVRE         | INP SERVICES                      |                                                |                                                                                           |                          |                            | 1                             | uaren -        |         | ۹      |
| Services > A | valiable Services                 | <ul> <li>Account pothal survival pr</li> </ul> | velable to your company, request act                                                      | ann là a san mairtea ara | l check like statute of yo | a new entr                    |                |         |        |
| Application  | Secular                           | Sance Description                              |                                                                                           |                          |                            |                               | Status         |         | Action |
|              | IATA<br>Accessistico<br>& Changes | 1.                                             |                                                                                           |                          |                            |                               | Access Granted |         | 0      |
| ġ            | Currency<br>Center                | num an economic. I                             | Center is a new, dynamic, w<br>trancial markets and IATA p<br>related to opcised hinds on | erspective for diffe     | rent set of countri        | es. In this first version you | New Service F  | Request |        |
| 1            | iATA<br>EasyPay                   | IATA EasyPay                                   |                                                                                           |                          |                            |                               | Access Granted |         | 0      |
| -            | iccs                              | Simplifying the busin                          | ress of international licesur                                                             | ý                        |                            |                               | New Service    | Request |        |
| ×            |                                   |                                                | Clearance Service (ICCS) is<br>ly centralize your internation                             |                          |                            | ement tool that assists your  |                |         |        |

#### 6) Where Can I Find User Access Requests?

Only IEP Admin or the Manager of the Master Wallet can accept or decline user access requests by doing the following:

Go to 'Users' tab.

| Wallets | Users | Transactions | Reports | Language 🔻 | E LOGOUT |
|---------|-------|--------------|---------|------------|----------|
|---------|-------|--------------|---------|------------|----------|

All pending requests will be displayed:

| Wallets                | Usera | Trensactions           | Reports   |        | Language T | Э госсит |
|------------------------|-------|------------------------|-----------|--------|------------|----------|
| Welcome,<br>Entity Cod |       | ninistrator<br>41 Open |           |        |            | Φ        |
|                        |       |                        |           |        |            |          |
| New                    | Requ  | lest                   |           |        |            |          |
| New                    | Requ  |                        | osed Role | Wallet |            |          |

If the Proposed Role is a Wallet Manager or Ticket Issuer, from the drop-down menu under 'Wallet', select the wallet(s) the user should have access.

| Wallets                    | Uners                       | Transactions                | Reports   | Languag                                   | е 🗶 🔁 тосол.                  |
|----------------------------|-----------------------------|-----------------------------|-----------|-------------------------------------------|-------------------------------|
| Welcome,<br>Entity Cod     |                             |                             |           |                                           | \$                            |
| New                        | Requ                        | lest                        |           |                                           |                               |
|                            |                             | Prop                        | osed Role | Wallet                                    |                               |
| Thomas Sar<br>IEP Travel A |                             | Ticke                       | t issuer  | Scleet Pirmissions                        | APPROVE<br>DENY               |
|                            |                             |                             |           | IEP Travel Agency Australia -<br>Wallat 2 | -                             |
| My Te                      | eam                         |                             |           | IEP Travel Agency Australia<br>Wallet T   |                               |
|                            | <b>te Smi</b><br>avel Ageni | i <b>th</b><br>:y Australia | 5         | IEP Travel Agency Australia<br>Wallat 4   | t Manager<br>3 22:35:11 +0000 |
|                            |                             | Stewart                     |           | IEP Travel Agarey Australia -<br>Wallet 3 | t Manager<br>Last Login Never |
|                            | area albein                 | 1 mar 110                   |           | U IFP Trawl Agency Australia<br>Wallet 5  | see sugar acres               |
|                            |                             | Participating Autor         | 68        | IFP Travel Agency Australia -<br>Wallet 6 |                               |

The IEP Admin or Manager of the Master Wallet will then have to either 'Approve' or 'Deny' the user access request.

| Wallets                | Users                    | Transactions | Reports                                 |          | Language V                             | 1 | LOROUT          |
|------------------------|--------------------------|--------------|-----------------------------------------|----------|----------------------------------------|---|-----------------|
| Welcome,<br>Entity Cod | John - Adr<br>le DJS1010 |              | 10 - 11 - 11 - 11 - 11 - 11 - 11 - 11 - |          |                                        |   | \$              |
| New                    | Requ                     | lest         |                                         |          |                                        |   |                 |
|                        |                          | Prop         | osed Role                               |          | Wallet                                 |   |                 |
| Thomas Gar             | rdner<br>Agency          | Ticke        | t Issuer                                | <b>.</b> | IEP Travel Agency Australia - Wallet 4 |   | APPROVE<br>DENY |

#### 7) How Do I Review Current User Access?

The IEP Admin and Manager of the Master Wallet will be able to review all the active users under the same tab as new user requests are found.

Go to 'Users' tab.

| TATA    | 1                        | easypay      |         |            |          |
|---------|--------------------------|--------------|---------|------------|----------|
| Wallets | Users                    | Transactions | Reports | Language 🔻 | E LOCOUT |
|         | John - Adr<br>le CJS1010 |              |         |            | 0        |

To review an active user, select the user's name to view the details of their access.

| Welcome, John - Admin strator<br>Entity Doce 5310104 ( Open |               |                    | \$                                                                 |
|-------------------------------------------------------------|---------------|--------------------|--------------------------------------------------------------------|
| New Request                                                 |               |                    |                                                                    |
|                                                             | Proposed Role | Wallet             |                                                                    |
| homas Gardner                                               | Ticket Issuer | Select Fermissions | APPROVE                                                            |
| EP Travel Agency Australia                                  |               |                    | DENV                                                               |
| My Team                                                     |               |                    |                                                                    |
| B 4 B 14                                                    |               |                    | Subwallet Manager                                                  |
| Bette Smith                                                 |               |                    |                                                                    |
| IEP Iravel Agency Australia                                 |               |                    | Last Login Mon, 22 Oct 2018 22:38:11 40:00                         |
|                                                             |               |                    | Last Lagin Mon, 22 Oct 2018 22 3km +0000<br>Meister Wallet Manager |

The user's access will be displayed as shown below:

| My Team                                        |                                                                 |
|------------------------------------------------|-----------------------------------------------------------------|
| Bette Smith<br>IEP Travel Agency Australia     | Subwallet Manager<br>Lest Login Mon, 22 Oct 2018 22 35:11 +0000 |
| Role<br>Administrator<br>Master Wallet Manager | Permissions<br>UJS10104 - IEP Trovel Agency Australia           |
| Subwellet Manager                              | JS1C2601 - Australia Travel<br>JS1C2604 - IEP Camberra          |
| O Ticket bewer                                 |                                                                 |

#### 8) How Can a User be Removed from the IATA EasyPay Portal?

Only the IATA Portal Admin can remove a user from the IATA EasyPay Portal. To do so, please do the following:

Go to the IATA Customer Portal and click on 'Company Administration' > 'Access to services'.

For the selected user, click on 'Edit'.

| चैव    | Curterer      | Inunas            |                 |                             | di Cantan | Support. | · Rescurpts                             | B leves        | A Company Adm          | -         | Language +        | <b>X</b> - |
|--------|---------------|-------------------|-----------------|-----------------------------|-----------|----------|-----------------------------------------|----------------|------------------------|-----------|-------------------|------------|
| 1      | A Cumpus      | Cases             | Curtaria        | Access to                   | -         | Manage   | services                                |                | (F                     | Bears .   |                   | 9          |
| longa  | ny Administra | -                 | orea he serv    | THE P Normal                | personan  |          | ant plateory and part                   |                |                        |           |                   |            |
| Aile   | is Granted    |                   |                 |                             | •         |          |                                         |                |                        |           |                   |            |
|        | Automation I  |                   | Parter          |                             |           |          |                                         |                |                        |           | Arrent            | Portal     |
| Action |               | Cashair           | Service         | terms bea                   | ingene i  |          |                                         |                |                        |           | Nama              | Sanczy Re  |
| ter.   | -             | Antions           | 007,94          |                             |           |          | and exchange of in<br>Demont Plan (2027 |                | n tavel aperts and a   | alfres.   | Access<br>Granted |            |
| ŧ      | ***           | Angers<br>Larvold | 17AP            | The service<br>statement of |           |          | nancial assessment                      | ingunements ex | hiding the spiced of t | te franca | Access<br>Granted |            |
| Cox.   | -             | Lervort           | sata<br>CanyPay | alla fanal                  | **        |          |                                         |                |                        |           | Access            | EP Alex    |

Click 'Deny Access'.

| Granne Party            | Arters Blacket Sport Bitranen Bitran    | ··· Corpey Adventision UPpropt | 1. |
|-------------------------|-----------------------------------------|--------------------------------|----|
| My Comp Cause Co        | oters Altered Exercises Manage Services | the set                        | 9  |
| Add Uning a service - 1 | MDA EarryPhay                           |                                |    |
|                         |                                         |                                |    |
| Dety August             |                                         |                                |    |
|                         |                                         |                                |    |
| FUENDM                  | Cerupid Adminis                         |                                |    |
| Service                 | utfa Eary-Fay                           |                                |    |
| Access Status           | Acono Grameri                           |                                |    |
| Portal Service Role     | KP Ame                                  |                                |    |
| Report                  |                                         |                                |    |

Denying IATA EasyPay Portal access sets the status to Access Denied so that the next time the selected user logs into the IATA Customer Portal the IATA EasyPay link will not be available.

#### 9) How Do I Register Associated Entities?

Once the Travel Agency Account is approved in the IEP Portal, Associated Entities accredited and registered with IATA can be registered in the IATA EasyPay Portal.

Go to the 'Settings' Icon.

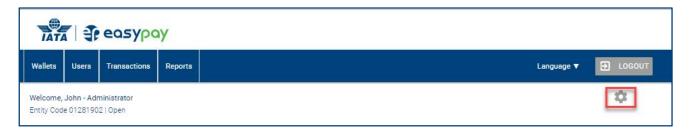

A new window will open with the general information of the Travel Agency Account. Click on the 'Entities' tab.

**Note:** This tab will only appear if there are Associated Entities accredited and registered in the IATA Customer Portal.

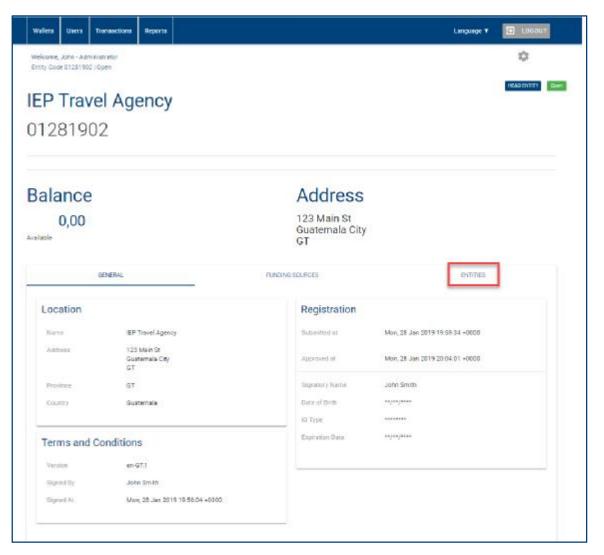

The 'Entities' window will appear with the Associated Entities listed. Click on an Entity to begin registration.

| Documents                               |   |            |
|-----------------------------------------|---|------------|
| de56a.pdf                               |   | 0          |
| doc1.pdf                                |   | 6          |
| doc2.pdf                                |   | 0          |
| doc3.pdf                                |   | 0          |
| doc4.pdf                                | I | 0          |
| doo5.pdf                                |   | 0          |
|                                         |   |            |
| Entities                                |   |            |
| IEP Trainil Agency Veyagers (01231906   |   | (* Despace |
| IEP Travel Agency Travellers ( 01281905 |   | Open       |

Choose the Associated Entity to register by clicking on the Agency Name.

There are 3 ways to register an Associated Entity:

1) If the Associated Entity is wholly owned by the Head Entity and will use the same Funding Source:

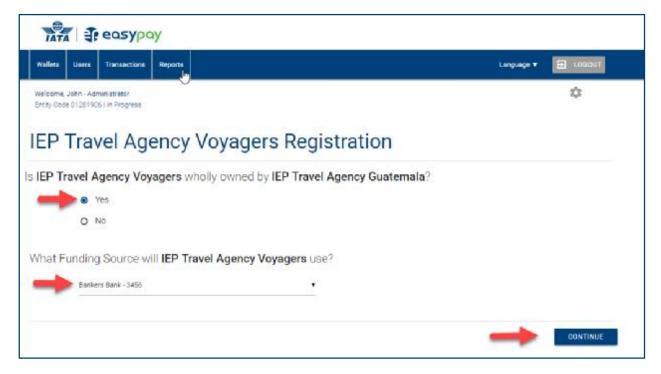

Click 'Continue', to complete the Onboarding General Information and Ownership screens.

# Register IEP Travel Agency Voyagers

2) If Associated Entity is wholly owned by the Head Entity, but will use a different funding source, choose 'Yes' and 'Add a New Funding Source'.

| Wallets  | Users   | Transactions                   | Reports       |                                             | Language 🔻 |          |
|----------|---------|--------------------------------|---------------|---------------------------------------------|------------|----------|
|          |         | ninistrator<br>6   In Progress |               | C₂.                                         |            | 4        |
| IEP      | Trav    | el Age                         | ency          | Voyagers Registration                       |            |          |
| Is IEP T | ravel A | gency Voy                      | agers v       | holly owned by IEP Travel Agency Guatemala? |            |          |
| -        |         | res                            |               |                                             |            |          |
|          | 0 1     | 40                             |               |                                             |            |          |
| What F   | unding  | g Source w                     | IEP T         | avel Agency Voyagers use?                   |            |          |
| -        | Add a   | new Funding Sou                | rce for IEP T | avel Agency Voyagets •                      |            |          |
|          |         |                                |               |                                             | -          | CONTINUE |

Click 'Continue' to complete the Onboarding General Information, Ownership and Funding Source screens.

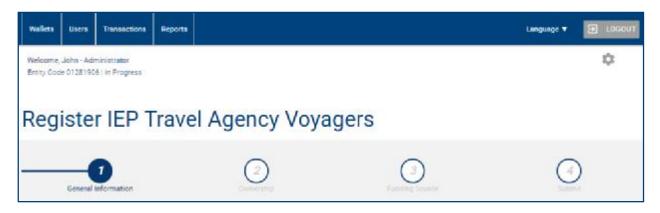

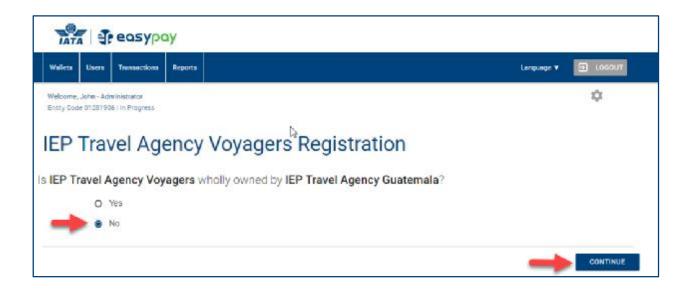

Click 'Continue' and complete the Onboarding screens for General Information, Ownership, Funding Source and upload Agency Documents.

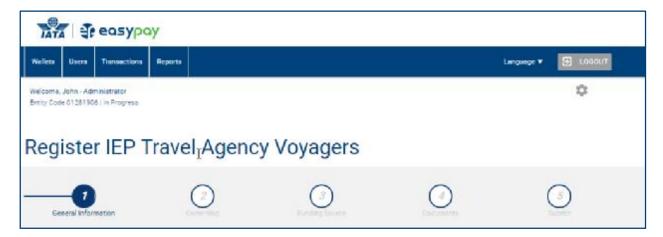

When Onboarding information is completed, the last step for each scenario is to select 'Submit'.

Please be advised that after a successful submission, and all required requested information and documentation are provided, the internal review will take between 1-3 business days.

#### 10) How Can a Bank Account be Registered?

Only the IEP Admin can register a bank account, which is performed during the onboarding or registration process of the Agency when opening the IATA EasyPay Account.

Please see below the information that was requested at that time:

| Herk tans *<br>HGDC Bank Egypt               |                                               | Not allow -<br>Calos Egypt        |                        |   |
|----------------------------------------------|-----------------------------------------------|-----------------------------------|------------------------|---|
| part -                                       |                                               | Augment Type *                    |                        |   |
| 12345678                                     |                                               | Carrient                          |                        | • |
| Dusiness Account Information                 |                                               |                                   |                        |   |
| Accessed window frames #                     | Annual Standard                               |                                   | Conferences Superior 1 |   |
| IEP Travel Agency Egypt                      | 1234567890234                                 |                                   | 1234567890234          |   |
|                                              |                                               |                                   |                        |   |
| Please upload a bank statement (no more than | 90 days (xili) or volded cheque (no counter ( | rheques) to assist in verifying p | our bank account.      |   |
| Banking Designant 1                          |                                               |                                   |                        |   |
| UPLOAD                                       |                                               |                                   |                        |   |
| Octoarthy Amothemetidate X                   |                                               |                                   |                        |   |

**Note:** Only one bank account can be added for an entity, and funds will be transferred from (and withdrawn to) this bank account.

### 11) How Can a Wallet be Added to an Account with no Associated Entities?

In order to add a wallet to the IATA EasyPay Account, either the IEP Admin, Manager of the Master Wallet, or Sub-Wallet Manager must perform the following:

Select the 'Wallets' tab.

| TAT                    | 1         | easypa                  | 4        |                     |  |
|------------------------|-----------|-------------------------|----------|---------------------|--|
| Walets                 | Users     | Transactions            | Reports. | Language 🔻 💽 Laidou |  |
| Welcome,<br>Entity Cod |           | ninistrator<br>4   Open |          | 0                   |  |
| Balai                  | Balance   |                         |          | ADO FUNDS           |  |
| 8                      | 24,436.44 |                         |          | TRANSFER FUNDS      |  |
| WALABLE                |           |                         |          | WITHDRAW FLINDS     |  |

If you are a head entity with no associated entities, click on the 'plus' icon button located under the Agency details in the bottom right corner of the wallet.

| elect Wallet below to generate an IATA EasyPay number.                          |                                               |          |
|---------------------------------------------------------------------------------|-----------------------------------------------|----------|
|                                                                                 | Funding Source: First National Bank 123456789 |          |
| IEP Travel Agency Australia                                                     | Wallet 2                                      | 2,851.49 |
| Aelbourne, New South Wales, Australia<br>Igency: 0JS10104<br>Xeerall: 17,316.00 | Wallet 1                                      | 8,694.97 |
|                                                                                 | Wallet 3                                      | 768.54   |
|                                                                                 | Wallet 5                                      | 0.00     |
|                                                                                 | Wallet 4                                      | 5,000.00 |

A new wallet will become available as displayed in the example below:

|                                                                                          | Funding Source: First National Bank 123456799 |          |
|------------------------------------------------------------------------------------------|-----------------------------------------------|----------|
|                                                                                          |                                               |          |
| IEP Travel Agency Australia<br>Melbourne: New South Wales. Australia<br>Agency: 0JS10104 | Wallet 2                                      | 2.851.49 |
|                                                                                          | Wallet 1                                      | 8.694.97 |
| Neral: 17,315.00                                                                         | Wallet 3                                      | 768.54   |
|                                                                                          | Wallet 5                                      | 0,00     |
|                                                                                          | wallet 6                                      | 0.00     |
|                                                                                          | Wallet 4                                      | 5,000,00 |

# 12) How Can a Wallet be Added to an Account with Associated Entities?

Wallets can also be added to head entities with associated entities. The wallet screen will show each entity the IEP Admin or Manager of the Master Wallet has permissions. The wallet screen will show each entity based on if they are directly or indirectly funded.

**Directly Funded Wallets:** Wallets that have their own funding sources.

**Indirectly Funded Wallets:** Wallets that are funded from the same funding source as the head entity. Funds are deposited into the head entities master wallet; then funds are transferred to the master wallet of the associated entity.

| lect Wallet below to generate an IATA EasyPay number.     |                                              |           |
|-----------------------------------------------------------|----------------------------------------------|-----------|
|                                                           | nding Source : First National Bank 123456789 |           |
| 1940<br>1977                                              | and source in the mercula service services   |           |
| EP Travel Agency Australia                                | Wallet Z                                     | 2,851.49  |
| Velbourne, New South Wales, Australia<br>Agency: 3JS10104 | Wallet 1                                     | 8,594.97  |
| Werall: 17,015.00                                         | Wallet 3                                     | 768.54    |
|                                                           | Wallet 5                                     | 0.00      |
|                                                           | Wallet 6                                     | 0.00      |
|                                                           | Wallet 4                                     | 5,000.00  |
|                                                           |                                              | Acid Wall |
| Australia Travel Associated entity with                   | Wallet 1                                     | 2,000.00  |
| Agency: JS102601 funded wallet                            |                                              | + Add Wal |

If a head entity is associated with a directly funded associated entity, the wallets page will show a second blue heading with the funding source name and account number. Below this line, the directly funded associated entity will display.

|                                                                                                    | Funding Source : First National Bank 123455789 |                        |
|----------------------------------------------------------------------------------------------------|------------------------------------------------|------------------------|
| IEP Travel Agency Australia<br>Mebourne, New Bouth Wales, Australia<br>Agency: 03510104<br>Overall 17,315.00 | Wallet 2                                       | 2,851.49               |
|                                                                                                    | Walter 1                                       | g.694.97               |
|                                                                                                    | Wallet 3                                       | 768.54                 |
|                                                                                                    | Wallet 5                                       | 3.00                   |
|                                                                                                    | Wallet 6                                       | 9.00                   |
|                                                                                                    | Wallet 4                                       | 5,003.00               |
|                                                                                                    |                                                | C Add Windo            |
| Australia Travel                                                                                             | Waler 1                                        | 2,003.00               |
| systeis, New South Wales, Australia<br>Agency, J8102601<br>Journalt: 2,000-30                                |                                                | () ist web             |
|                                                                                                    | Funding Source: Waves Bank 123456              |                        |
| IEP Canberra Associated entity<br>General, NSR Autoralia<br>Apprort, 2010/2004 wallet.                       |                                                | £,121.44               |
|                                                                                                    |                                                | Contract of the second |

A sub-wallet can be created for both directly, and indirectly funded master wallets. To add a subwallet, select the 'Plus' icon below the master wallet you would like the sub-wallet created.

| 2,151.49<br>8,694.97<br>798.54<br>0.00<br>0.00<br>0.00<br>0.00<br>0.00<br>0.00<br>0.00<br>0 |
|---------------------------------------------------------------------------------------------|
| 768.54<br>0.00<br>0.00<br>0.00<br>0.00<br>0.00<br>0.00<br>0.00<br>0                         |
| 010<br>0 00<br>00 000<br>5,000<br>00<br>00 final                                            |
| 0.00<br>5,000.00<br>(1) Aci Hal                                                             |
| 5,000.00<br>• And Head                                                                      |
| C Ant Mal                                                                                   |
| •                                                                                           |
| < 2000.00                                                                                   |
|                                                                                             |
| Astronomy                                                                                   |
| Weives Bank 133456                                                                          |
| 5.121.44                                                                                    |
|                                                                                             |
|                                                                                             |

The newly created sub-wallet will be displayed as shown below:

|                                                                  | Functing Source: Weives Renx 123455 |          |
|------------------------------------------------------------------|-------------------------------------|----------|
| IEP Canberra                                                     | Walter 1                            | 5,121,44 |
| Canterra, NSW, Australia<br>Agency: JS102604<br>Overall 5,121.44 | walit 2                             | 0.00     |
|                                                                  |                                     | Att Walk |

#### 13) How Can Funds be Added?

Only IEP Admin, Manager of the Master Wallet, and Sub-Wallet Manger users can add funds to an IATA EasyPay wallet. These roles need to set up a bank transfer from the source bank account to the IATA EasyPay bank account. The source bank account is the one registered when opening the IATA EasyPay Account.

To obtain the required reference details for the bank transfer, please follow the steps below:

Go to 'Wallets' tab and then click on 'Add Funds'.

Click on the 'Bank Transfer' tab to display the details of a bank account as given below:

| d Funds                     |                        |                                            |  |
|-----------------------------|------------------------|--------------------------------------------|--|
| anecr service               | BANK TRANSFER          |                                            |  |
| Please use th this bank acc |                        | isfer funds to your wallet associated with |  |
| Account Owner               | Huld Device Egypt      |                                            |  |
| Addmin                      | 21-23 Charles De Beul  | la liner                                   |  |
| Bank Name                   | Conviental Internation | and Stock                                  |  |
| Address                     | 21-23 Charles De Seul  | Te Street                                  |  |
| Anonune Number              | 100837530101           |                                            |  |
| 3IC/SMITT                   | CIDEDSCHOOL            |                                            |  |
| Reference Easter            | 12140014               |                                            |  |
|                             |                        |                                            |  |
|                             |                        |                                            |  |
|                             |                        |                                            |  |
|                             |                        |                                            |  |
|                             |                        |                                            |  |
|                             |                        |                                            |  |
|                             |                        | CANCEL                                     |  |

Please copy all the details displayed as they may be required from the bank of the Agency to process the transfer of funds.

To exit the screen, click on the 'Cancel' button.

To have funds transferred into your IEP account as a direct debit, select the 'Direct Deposit' tab.

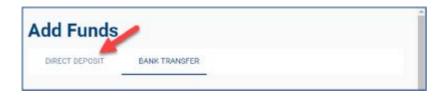

From the drop-down menu in the 'To' section, select the Master Wallet the funds should deposit to. Then enter the amount of funds you would like deposited. Select the checkbox after reviewing the permission statement allowing consent for funds to be debited from your bank account and deposited into the selected IEP account. Finally, click on the 'Add' button.

| Add Funds      |                                          |                                                                                                    |
|----------------|------------------------------------------|----------------------------------------------------------------------------------------------------|
| DIRECT DEPOSIT | BANK TRANSFER                            |                                                                                                    |
| то             | IEP Travel Agency Australia – Wallet 1 – | 8,694 97                                                                                                    |
| Amount         | 0                                        | 5,000.00                                                                                                    |
|                |                                          | cting in its capacity as operator of the IATA EasyPay Program, to FT") for the payment of goods purchased using an IATA EasyPay |
|                |                                          | 4                                                                                                    |
|                |                                          | CANCEL                                                                                                    |

The funds will be reflected in the IATA EasyPay wallet within 3-5 business days, and subsequently, funds can be transferred to existing sub-wallets.

Note: Only directly funded master wallets will display in the 'To' drop-down menu.

#### 14) How is an IEP Number Generated?

The IATA EasyPay Number (IEP number or IEPN) is a virtual card number that can be used to pay for transactions within the GDS.

The IEP number is linked to the wallet, so the transaction must be made in the currency of the wallet, and there must be an available balance to cover the value of the transaction – this is evaluated at the time the IEP number is used, not at the time it is generated.

Go to the 'Wallets' page by clicking on the button as displayed below:

| Vallets | Users | Transactions | Reports | Language 🔻 | L000 |
|---------|-------|--------------|---------|------------|------|
| T       |       |              |         |            |      |

Click on the Wallet from which you want to generate an IEP number.

| Walkis Users Transactions Reports                                   | Language                                     | • 🖃 LOODUT                          |
|---------------------------------------------------------------------|----------------------------------------------|-------------------------------------|
|                                                                     | 2020/12                                      | and an end of the second second     |
| Welcome, John - Administrator<br>Entity Ende IUS101043 Open         |                                              | Φ                                   |
| Balance                                                             |                                              | ADD FUNCTS                          |
|                                                                     |                                              | TRANSFER FUNDS                      |
| 19,315.00                                                           |                                              | WITHORAW FUNDS                      |
| Select Wallet below to generate an IATA EmpPayment<br>Runding Sola  | rbet<br>over Finst National Bank 125456780   |                                     |
| IEP Travel Agency Australia                                         | Walket 2                                     | 7.851.69                            |
| IEP Travel Agency Australia<br>Nelsonni, New South Wales, Australia | Walket 2                                     | 2,851.69                            |
|                                                                     | Waller 2<br>Waller 1<br>Waller 3             | 2,851,49<br>10,494,97<br>768,54     |
| Melbourne, New South Wales, Australia<br>Agency: 0.3510104          | Walket 1                                     | 10,694,97                           |
| Melbourne, New South Wales, Australia<br>Agency: 0.3510104          | Wullet 1<br>Wullet 3                         | 10.694.97<br>768.54                 |
| Melbourne, New South Wales, Australia<br>Agency: 0.3510104          | Walari 1<br>Walari 3<br>Walari 5             | 10.494.97<br>768.54<br>8.00         |
| Melbourne, New South Wales, Australia<br>Agency: 0.3510104          | Walket 1<br>Walket 3<br>Walket 5<br>Walket 6 | 10,494,97<br>768,54<br>8,00<br>9,00 |

A pop-up window will appear and if there are available funds, the IEP number 'Generate' button will be activated. Select the type of IEP number.

A three-month multi-use IEPN will be valid until the end of the month 90 days after it has been active. This number may be used on all transactions during this time if funds are available.

| IEP Travel Agency A                       |      |
|-------------------------------------------|------|
| EasyFay Number  Three month multiuse IEPN | _    |
| O Single use IEPN                         | Sec. |
| GENERATE                                  |      |
| asyPay Balance                            |      |
| 5,000.00 Avails                           | cie  |
|                                           | DO   |

A single-use IEPN will be valid until the end of the month 30 days after it has been generated. This number may only be used for a single transaction.

| IEP Travel Agency Australia - W              | allet 4 |
|----------------------------------------------|---------|
| FasyPay Number                               |         |
| O Three month multiuse IEPN  Single use IEPN |         |
| GENERATE                                     |         |
| EasyPay Balance                              |         |
| 5,000.00 Available                           |         |
|                                              | DONE    |

Once the type of IEP number desired is selected, click the 'Generate' button to create the IEPN number.

| IEP Travel Agency Australia - Wal | let <mark>4</mark> |
|-----------------------------------|--------------------|
| EnsyTry Number                    |                    |
| O Three month multiuse IEPN       |                    |
| Single use IEPN                   |                    |
| GENERATE                          |                    |
| EasyPay Balanco                   |                    |
| 5,000.00 Available                |                    |
|                                   | DONE               |

An IEP number will be generated and displayed. This number can be copied to the clipboard as shown below:

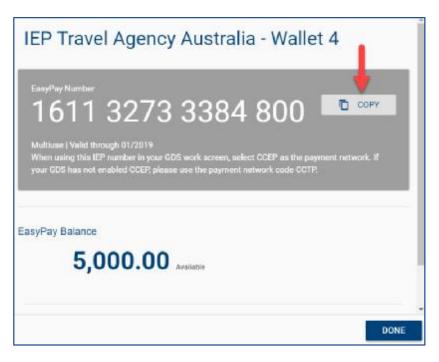

If a previously non-used or still valid IEP number was created in the past, the same number will be displayed with only the option to 'Copy' the number to the clipboard is available, where it can be then pasted into the GDS work screen.

Transactions processed against previously generated IEP numbers will be displayed at the bottom of the page.

| 10,694.97 Available                                              |       |            |      |  |  |  |
|------------------------------------------------------------------|-------|------------|------|--|--|--|
| Transactions<br>Transaction Date Settled Amount User Description |       |            |      |  |  |  |
| 10 October, 2018 20:58                                           | 98.00 | John Sands | ТКТТ |  |  |  |
| 10 October, 2018 20:58                                           | 82.00 | John Sands | ТКТТ |  |  |  |
| 10 October, 2018 20:58                                           | 75.00 | John Sands | TKTT |  |  |  |

# 15) How Can Funds be Transferred Among Wallets?

Funds can be transferred among all existing wallets. Only IEP Admin, Manager of the Master Wallet, and Sub-Wallet Manager roles can transfer funds between wallets. To do so, please do the following:

Click on 'Wallets' tab.

| Tata de eosypoy |                         |              |         |            |          |
|-----------------|-------------------------|--------------|---------|------------|----------|
| Wallets         | Users                   | Transactions | Reports | Language 🔻 | E LOGOUT |
|                 | John - Adn<br>e 0JS1010 |              |         |            | \$       |

Then click on 'Transfer Funds'.

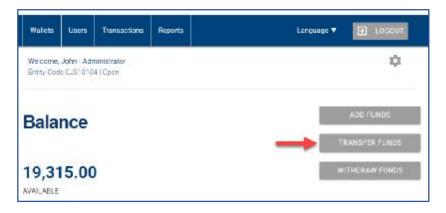

Select the 'From' field and choose the wallet from which funds are to be transferred from the dropdown list, then select the 'To' field and choose the wallet to which funds are to be transferred to from the drop-down list, then enter in the amount to transfer. Finally, click on the 'Transfer' button to complete the transfer of funds. An example is shown below:

| Transf | er Funds                                   |           |      |
|--------|--------------------------------------------|-----------|------|
| From   | 1 IEP Travel Agency Australia – Wallet 1 – | 15,694.97 |      |
| То     | 2 IEP Travel Agency Australia – Wallet 4 – | 0.00      | •    |
| Amount | 5,000.00                                   |           |      |
|        |                                            | 4         |      |
|        | CANCEL                                     | TRAN      | SFER |

A success pop-up page will be shown, and the transfer will be completed immediately.

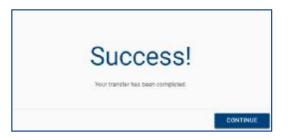

**Note:** Only wallets from the same funding source will be shown in the drop-downs to process transfers. Funding for a wallet can only come from a single source.

## 16) How Can Funds be Withdrawn?

Funds can be withdrawn from a wallet back to the original source bank account. Only an IEP Admin, Manager of the Master Wallet or Sub-Wallet Manager roles can perform this action. To withdraw funds, do the following:

Click on the 'Wallet' tab at the top of the screen.

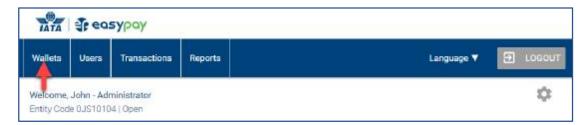

Then click on the 'Withdraw Funds' button.

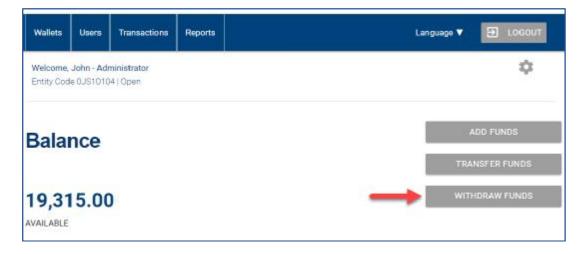

A pop-up window will appear. From the drop-down list select the wallet from which funds are to be withdrawn, then input the amount to withdraw. Finally, click on the 'Withdraw' button.

| Withdraw  | unds                                                           |       |
|-----------|----------------------------------------------------------------|-------|
| From      | IEP Travel Agency Australia - Wallet 1 - 8,694.97              |       |
|           | Frae Withdrawala Remaining, 3<br>Most Recent Free Withdrawal — |       |
| Amount    | 5,000.00                                                       |       |
| Fee       | 0.00                                                           |       |
| Net Total | 5,000.00                                                       |       |
|           | 3                                                              |       |
|           | CANCEL                                                         | IDRAW |

The withdrawn Net Total amount will be transferred to the original funding source bank account associated with the Master wallet. The funds will be available in the registered bank account within 3-5 business days.

The first three withdrawals will have no fee in a calendar year. On the fourth, and all subsequent withdrawals, the Fee field will populate and will deduct from the amount provided. The Net Total will be the amount withdrawn and returned to the source bank account.

| Withdraw F | unds                                                                                                    |  |
|------------|----------------------------------------------------------------------------------------------------|--|
| From       | IEP Travel Agency Australia — Wallet 1 — 8,694.97<br>Free Withdrawais Remaining: 3<br>Most Recent Free Withdrawai: — |  |

## 17) How Can Wallet Funding Movements be Reviewed?

Only IEP Admin, Manager of the Master Wallet, and Sub-Wallet Manager roles can review funding movements on the IEP account. To do so, do the following:

Go to the 'Reports' tab at the top of the screen.

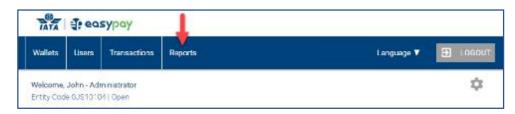

Under the tab 'Reports' a detailed listing of funding movements that have already taken place will be displayed:

| Ŧ          |          |          |           |                |          |        |           | Ехроп      |
|------------|----------|----------|-----------|----------------|----------|--------|-----------|------------|
| Date       | Currency | Amount   | IATA Code | Funding Source | Туре     | Status | Wallet    | User       |
| 2018-10-10 | AUD      | 1128.54  | 0JS10104  | 123433         | Transfer |        | Wallet 0  | John Sands |
| 2018-10-10 | AUD      | -1128.54 | 0.JS10104 | 123433         | Transfer |        | Wallet 1  | John Sands |
| 2018-10-10 | AUD      | 2851.49  | 0JS10104  | 123433         | Iransfer |        | Wallet 2  | John Sands |
| 2018-10-10 | AUD      | -2851.49 | 0JS10104  | 123430         | Transfer |        | Wallet 1  | John Sands |
| < 1 >      |          |          |           |                |          | Des    | play Rows |            |
|            |          |          |           |                |          | 10     |           |            |

**Note:** The currency column will show the currency associated with the country in which the IATA EasyPay account was opened. As such, your currency may display differently than shown above.

Below is a listing of definitions for each of the columns in the Funding Movements report and what they represent.

Date: The date of the transaction

Currency: Currency of the country the IEP account is registered

Amount: The value of the transaction

IATA Code: Travel Agency IATA assigned code

Funding Source: Agency bank name associated with the transaction

**Type:** Either a transfer or withdrawal

Status: Shows whether the transaction was confirmed, declined, or pending

Wallet: Where the funds came from or went to

**User:** The user who completed the transaction

Filters can be applied by clicking on the filter button:

| Funding Events |        |
|----------------|--------|
| . ⇒ 🔶          | Export |

Enter in the criteria you would like to have the filter search for. Once the desired criteria is completed, select the 'Apply' button at the bottom of the page.

| Funding Events |     |                 |        |
|----------------|-----|-----------------|--------|
| ·=/            |     |                 | Report |
| ilters         |     |                 |        |
| 2018/10/15     | 2.0 | Amount<br>500   |        |
| Турс           |     | Statuo          |        |
| Agency Name    |     | Walet           |        |
| IATA Code      |     | User First Name |        |
| User Laci Name |     |                 |        |

**Note:** Please be aware that filtering by too many criteria may return no results.

You can also download the funding event listings into a spreadsheet or .csv file by clicking the 'Export' button as shown below:

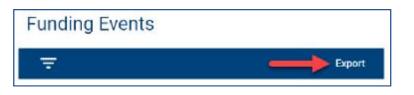

### 18) Where Can IATA EasyPay Transactions be Reviewed?

IATA EasyPay transactions can be reviewed by taking the following steps:

Go to the 'Transactions' tab:

| Wallets. | Users     | Transactions | Reporte | Language 🔻 😂 L | ogo |
|----------|-----------|--------------|---------|----------------|-----|
| Walcoma  | John - Ad | ministrator  |         |                | φ   |

| - <b>-</b> |               |         |          |         |                 |            |        |              |          | Export     |
|------------|---------------|---------|----------|---------|-----------------|------------|--------|--------------|----------|------------|
| Date       | Ticket Number | Country | Currency | Amount  | IEPN            | IATA Code  | PNR    | Туре         | Wallet   | User       |
| 2018-10-10 | 1234560000001 | AU      | AUD      | 98.00   | 161165206797967 | 0.3510104  | ABC205 | Purchase     | Waller 1 | John Sands |
| 2018 10 10 | 1234560000001 | AU      | AUD      | 82.00   | 161165206797967 | 0.0510104  | ABC205 | Purchase     | Wallet 1 | John Sands |
| 2018-10-10 | 1234560000001 | ΛU      | AUD      | 75.00   | 161165206797967 | 0JS10104   | ABC204 | Purchase     | Wallet 1 | John Sance |
| 2018-10-10 | 1234560000001 | 40      | AUD      | 210.00  | 161133008161527 | 0.3\$10104 | ABC203 | Purchase     | Wallet 3 | John Sance |
| 2018-10-10 | 1234560000001 | AU      | AUD      | 150.00  | 161133008161527 | 0J310104   | ADC202 | Purchase     | Wallet 3 | John Sance |
| 2018-10-10 | 1234560000001 | AU      | AUD      | 120.00  | 161165206797967 | 0JS10104   | ABC201 | Purchase     | Wallet 1 | John Sance |
| 2018-10-10 | 1234560000001 | AU      | AUD      | 50.00   | 161165206797967 | 0J510104   | ABC200 | Purchase     | Wallet 1 | John Sands |
| 2018-10-10 | 1234560000001 | AU      | AUD      | -100.00 | 161165206797967 | 0J310104   | ABC200 | Refund       | Wallet 1 | John Sancs |
| < 1 >      |               |         |          |         |                 |            |        | Diaplay Rows |          |            |
|            |               |         |          |         |                 |            |        | 10           |          |            |

**Note:** The currency column will show the currency associated with the country in which the IATA EasyPay account was opened. As such, your currency may display differently than shown above.

The fields displayed above are:

Date: Date the transaction was made

Ticket Number: Ticket number assigned

Country: Where the operation was made Currency: Currency of the local BSP Amount: Amount of the transaction IEPN: IATA EasyPay number used IATA Code: IATA assigned code for the Travel Agency PNR: Passenger Name Record Type: Ticket, Refund, EMD Wallet: Wallet used to purchase ticket with IEPN User: IEP user that generated the IEPN

Filters can be applied by clicking on the filter button:

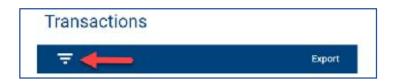

Enter in the criteria you would like to have the filter search for. Once the desired criteria are completed, select the 'Apply' button at the bottom of the page.

| - <b>T</b>       |                | Expor |
|------------------|----------------|-------|
| Filters          |                |       |
| Tanta            | derman)        |       |
| 2018/10/16       | 500.00         |       |
| Tickat Number    | PNR            |       |
| IE'M             | Yeallet        |       |
| Liust Final Name | User Last Name |       |
| Type             |                |       |

**Note:** Please be aware that filtering by too many criteria may return no results.

You can also download the transaction listings into a spreadsheet or .csv file by clicking on the 'Export' button as shown below:

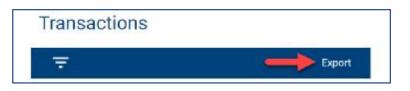

#### 19) How do I Change my Funding Source?

The IEP Admin has access to IATA EasyPay account funding source information. To view the funding source, take the following steps:

Go to the Settings wheel in the upper-right corner and click the icon to view the IEP funding source information as displayed below:

| Wallets   | Users | Transactions | Reports | Language 🔻 🗐 LOGOU |
|-----------|-------|--------------|---------|--------------------|
| Zeo de la |       | ministrator  |         |                    |

Select the 'Funding Sources' tab.

| alance      |                                 | Address                   |                                 |
|-------------|---------------------------------|---------------------------|---------------------------------|
| AR 9,877.00 |                                 | 123 Main St<br>Boha<br>QA |                                 |
|             | CENERAL                         |                           | FORDING SKENIGER                |
| Location    |                                 | Registration              |                                 |
| Name        | IEP Travel Agency Datar         | Scientified at            | Mon, 03 Dec 2018 20:43:01 +0000 |
| A00/018     | 123 Main St<br>Boha<br>DA       | Approved at               | Mon, 05 Dec 2018 20:45:57 +0000 |
| Provence    |                                 | Signatory Name            | John Smith SEO                  |
| Country     | Cetter                          | Date of Eirth             | **/**/****                      |
|             |                                 | © Type                    |                                 |
| Terms and C | onditions                       | Exploation Bate           | 44/14/1444                      |
| Version     | er-QA.1                         |                           |                                 |
| Signed By   | John Smith                      |                           |                                 |
| Signed At   | Mon, 03 Dec 2018 20:29:04 +0000 |                           |                                 |

In order to change the funding source, the wallet balance must be at zero. If there are any funds available, withdraw all funds and then change the funding source.

To view the current funding source information, click on the bank name to expand the banking details.

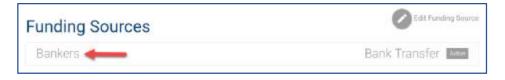

The banking details will display as shown below:

| Welcome, John - Adminis<br>Britty Dode 0JS10104 ( 0) |               |                                        | ¢         |
|------------------------------------------------------|---------------|----------------------------------------|-----------|
| Back to IEP Travel Agency                            | y Australia   |                                        |           |
| Funding Sou                                          | urces         |                                        |           |
| First National Ba                                    | ank           | Wallets                                |           |
| Active                                               |               | 85P Travel Agency Australia - Wallet 1 | 3,//96.37 |
| Damaney                                              | AUD           |                                        |           |
| Account Holder                                       | John Baker    |                                        |           |
| Account Type                                         | BANK_TRANSFER |                                        |           |
| Account Namber                                       | 123456789     |                                        |           |
| Dearich Number                                       |               |                                        |           |
|                                                      | 123435        |                                        |           |

**Note:** The currency will show the currency associated with the country in which the IATA EasyPay account was opened. As such, your currency may display differently than shown above.

Click on 'Back to IEP' link to go back one screen to the Funding Sources overview screen.

To change the funding source, select the 'Edit Funding Source' pencil on the right side of the screen as shown below:

| Address                   |
|---------------------------|
| 123 Main St<br>Boha<br>QA |
| FUNDING SOURCES           |
| Edit Fanding Source       |
| Bank Transfer             |
|                           |

The information required for the new bank account is the same as during onboarding or registration. In addition, you will need first provide the reason to change the funding source.

| Wafets     | Usen | Transactions | Reporta | Language ¥ | 1000U |
|------------|------|--------------|---------|------------|-------|
| Welcome, J |      |              |         |            | ٥     |
|            |      |              |         |            |       |
|            |      |              |         |            |       |
| \dd        | a F  | unding       | Source  |            |       |
| Add        | a F  | unding       | Source  |            |       |

After you have provided the reason you are changing funding sources, scroll down the screen and provide the following banking information:

- Bank Name
- Bank Address
- SWIFT
- Account Type
- Account Holder Name
- Account Number
- Copy of a Recent Bank Statement or Voided Check (excludes counter checks or starter checks)

**Note:** Some banks include the Designation number on the check. This is not required to create the funding source for the IATA EasyPay Account.

| HOBIC Blank Egypt                                                      |                                               | Gaino, Egypt                     |                   |   |  |
|------------------------------------------------------------------------|-----------------------------------------------|----------------------------------|-------------------|---|--|
| 121436/TE                                                              |                                               | Current                          |                   | ÷ |  |
| Business Account Information                                           |                                               |                                  |                   |   |  |
| IEP Travel Agency Egypt                                                | Focuer Nurber*<br>1284567690234               |                                  | 1214567690234     |   |  |
| Feale upoed a bark statement (he more tha<br>faring Decoment<br>195030 | n 90 days old) or volded cheque (no counter c | heques) to assist in verifying y | our bank account. |   |  |
|                                                                        |                                               |                                  |                   |   |  |

Once all banking information is entered and the bank statement or voided check is uploaded, select 'Submit' to request the funding source to be added. The new banking source will be reviewed for approval and will take 1-3 business days.

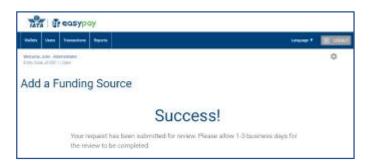

Once the new funding source is approved, you may add funds to the IEP account using the new funding account.

**Note:** Changing funding sources may cause a delay in the availability of IATA EasyPay as a payment method until funds are withdrawn, the new bank account added, and funds are added with the new bank account.

# IATA EasyPay Help and Support

#### 20) Where Can I find Help and Support for the IATA EasyPay Portal?

All users can access help and support for IATA EasyPay. To do so, scroll down to the bottom of any page where the 'Participating Airlines', 'Frequently Asked Questions' and 'Contact Support' links appear:

| elect Wallet below to generate an IATA EasyPay number. | Funding Source : Bankers 173456789 |                     |
|--------------------------------------------------------|------------------------------------|---------------------|
| IEP Travel Agency Qatar                                | Wallet 1                           | 18,215.00           |
| Boha, Catar<br>Agency: 12030002                        | Wallet 2                           | 500.00              |
| Overall: 18,715.00                                     |                                    | Add Walke           |
|                                                        |                                    |                     |
| Participating Altines                                  |                                    | Terns & Conditions  |
| Frequently Asked Questions                             |                                    | MSTS Privacy Policy |

To verify if an airline can process IATA EasyPay as a payment method, select the 'Participating Airlines' line at the bottom of the page.

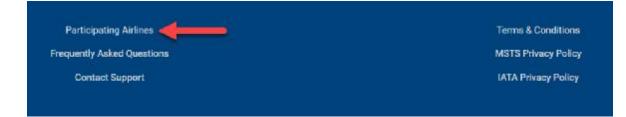

A current list of participating airlines will display in alphabetical order.

| Andres Lines Transmiss Page 1                               | 1.000           | Legiser + 🔄 10000 |  |  |
|-------------------------------------------------------------|-----------------|-------------------|--|--|
| Weisers, John-Administration<br>Designation (Landon Landon) |                 | 0                 |  |  |
| Participating Airlines                                      |                 |                   |  |  |
| Airline Name                                                | IATA Designator | 3-Digit Code      |  |  |
| ААА                                                         | 01              | 001               |  |  |
| Actia Airwaya - The Airline of Slovenia                     | ,p              | 165               |  |  |
| Aegean Airlines S.A.                                        | AS              | 390               |  |  |
| Air Baltic Corporation AS                                   | вт              | 657               |  |  |
| Air Burkina.                                                | 2.1             | 226               |  |  |
| Air Canada                                                  | AC              | 014               |  |  |

For accessing the FAQs, click on 'Frequently Asked Questions':

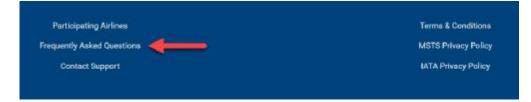

If further help is needed, click on 'Contact Support':

| Participating Airlines     | Terms & Conditions  |
|----------------------------|---------------------|
| Frequently Asked Questions | MSTS Privacy Policy |
| Contact Support            | IATA Privacy Policy |

You will be redirected to the IATA Customer Portal for requesting support as shown below:

| are Support a Create Que | NY & Adv a substitute control to be            |                     | and framework in the        |                   |  |
|--------------------------|------------------------------------------------|---------------------|-----------------------------|-------------------|--|
|                          |                                                |                     | ve to help yo               | u                 |  |
|                          | ()<br>Ask a Question                           | ()<br>Share a compl | A.<br>Voice a concern       | Emergency Support |  |
|                          | Topic<br>I need help with                      |                     | - Select -                  | *                 |  |
|                          |                                                |                     | - Select -                  |                   |  |
|                          | Country/Territory<br>concerned by the<br>spery |                     | -Non-                       | •]                |  |
|                          |                                                |                     |                             |                   |  |
|                          |                                                | Click to sh         | ow balls paragraphic active |                   |  |

IATA Customer Service will send an automatic notification to the Agency once the query is submitted.

The Agency can view the case details in the IATA Customer Portal.

IATA Customer Service will analyze the query received and take necessary actions to provide the Agency with the corresponding solution within one business day, where the final solution to the query will be raised.